# 基础篇(话题)

# 1、密码忘记了怎么办? (分类:注册登录)

答: 在登录页面的【登录】按钮下方有【忘记密码】,可通过绑定的手机号或邮箱进行重设。

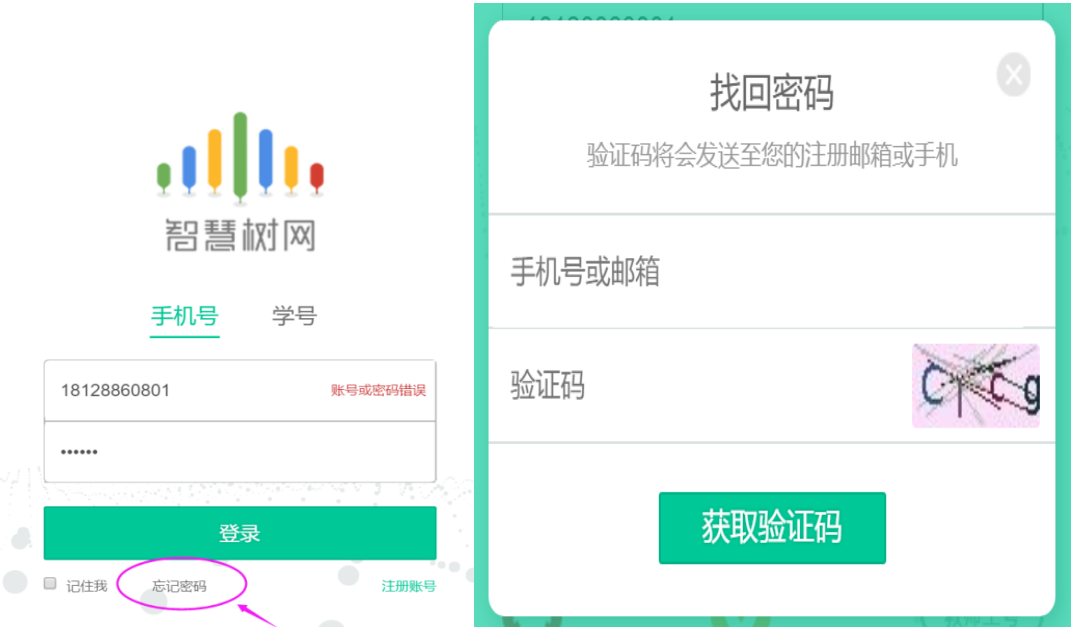

### 2、登录不上怎么办? (分类: 注册登录)

答:手机号登录时,若系统提示"账号或密码错误",请检查登录所用的手机号是否为绑定 的手机号,请使用绑定的手机号进行登录。

如果是由于不记得密码造成的登录不上,可使用"忘记密码"的功能。(参考:密码忘记了 怎么办?)

### 3、如何修改密码? (分类: 注册登录)

答:登录后,在右上角姓名处先点击【账号管理】,然后再选择【基本信息】右侧的【账号 管理】,输入旧密码及新密码,【保存】后完成修改。

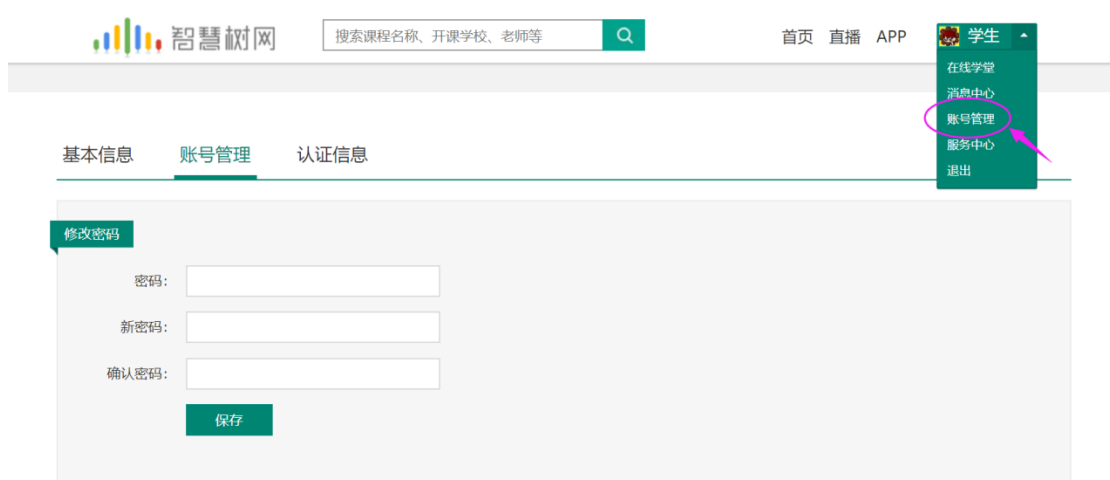

#### 4、原手机不用了,如何修改?(分类:注册登录)

答:原手机不用了,不影响正常登录,只要密码仍还记得,可以先通过学号或手机号完成登 录,登录后,在右上角姓名处先点击【账号管理】,然后在【基本信息】的联系方式中点击 【更换手机】,输入新手机号后点击【发送短信码】,输入图片验证码及短信码(短信码 60 秒输入有效),点击【确认】。

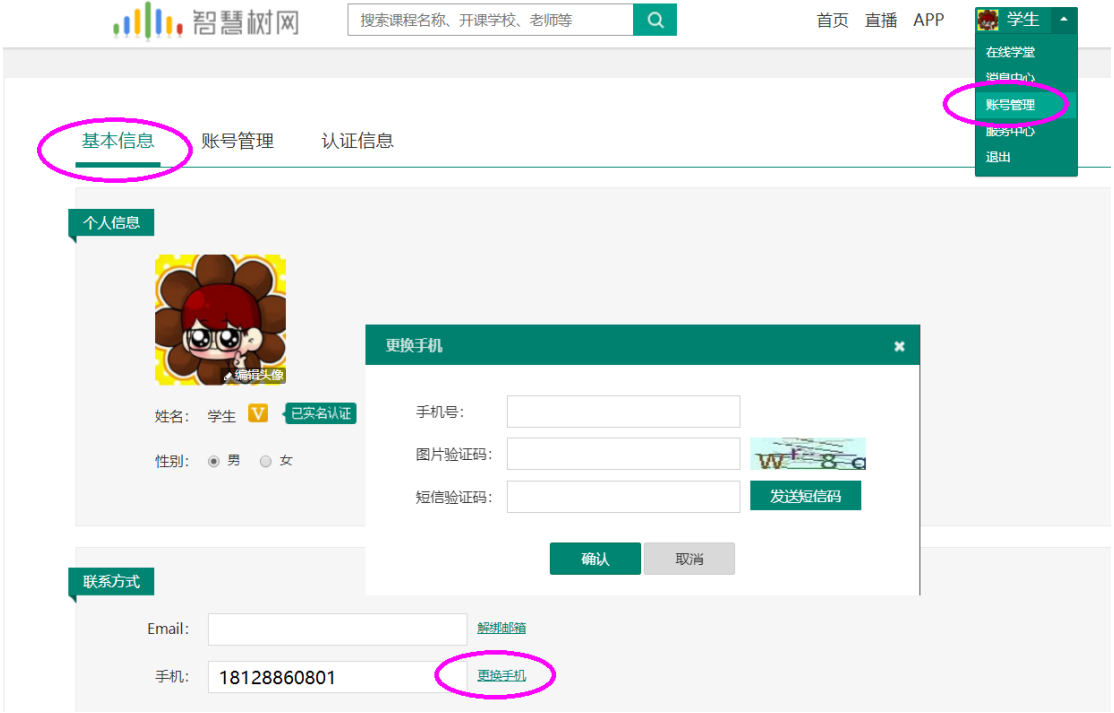

# 子系统管理员篇(话题)

### 1、如何添加机构? (分类: 在线大学)

答: 请在 myuni 左侧菜单栏【教学设置】下选择【机构】, 点击"新增机构"。 机构类型分为: 行政机构和教学机构。

教学机构用于学生身份认证时可供选择的学院(院系)信息,请老师注意不要把行政机构误 加入至教学机构中。

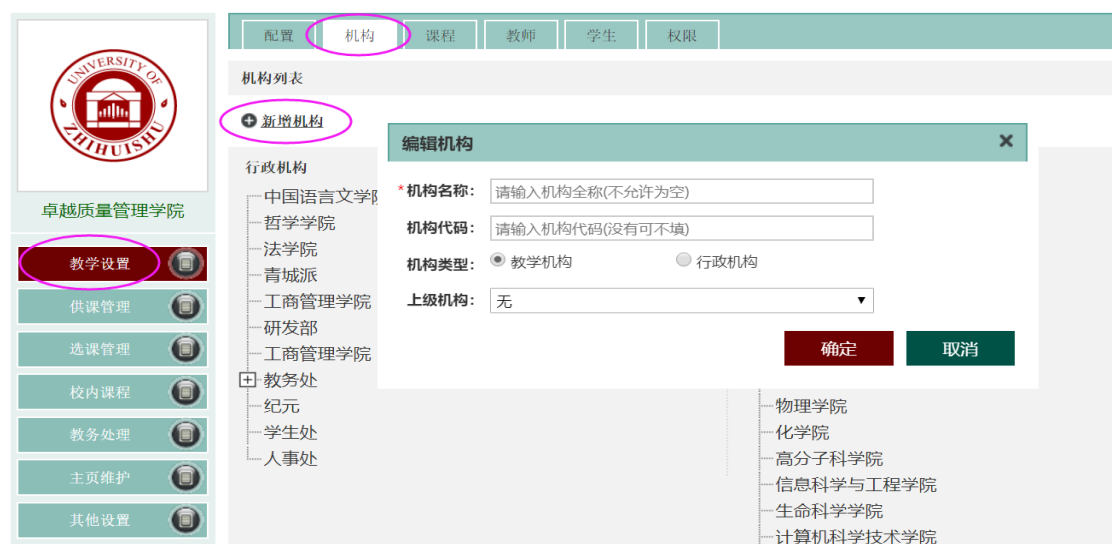

#### 2、如何添加本校教师?(分类:在线大学)

答: 如果需要添加的老师没有智慧树账号,请在 myuni 左侧菜单栏【教学设置】下选择【教 师】,点击"新增教师",平台会自动为老师创建智慧树账号,账号为填写的手机号,初始 密码为 123456。其中教师工号、教师姓名、手机、所属机构为必填项。

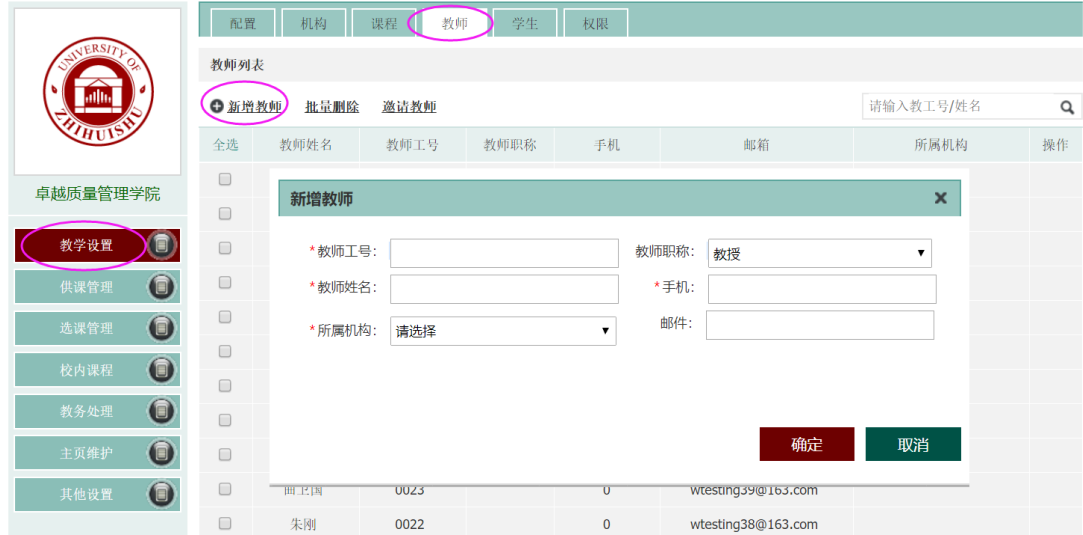

如果老师已自行注册过智慧树账号,可点击"邀请教师",输入注册时的手机号或邮箱进行 搜索,补全教师信息后点击"确定"。

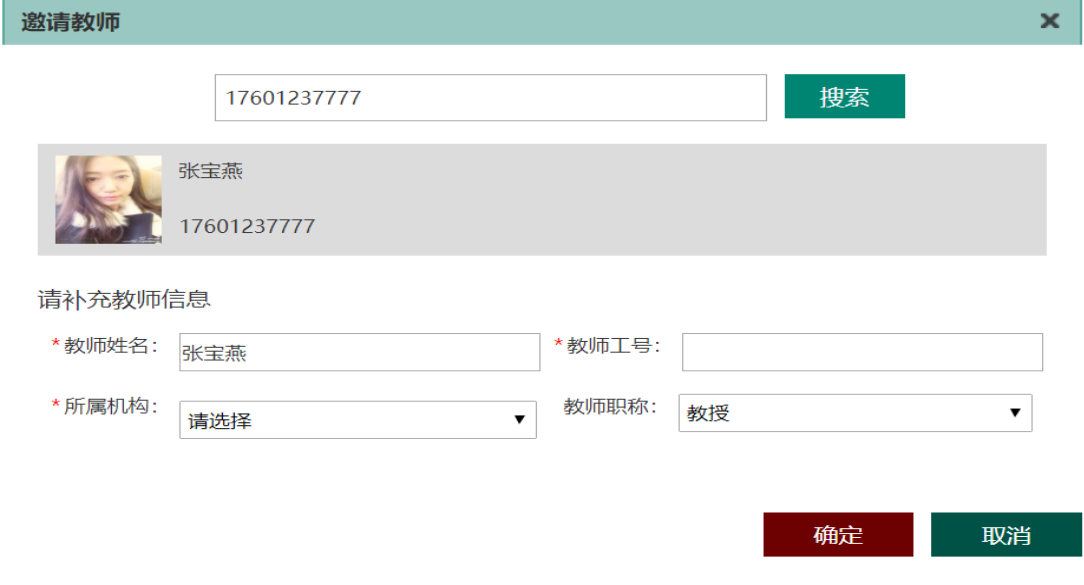

# 3、【选课管理】有什么用? (分类: 在线大学)

答:【选课管理】中含有招生管理、运行管理、学情分析三个功能模块。

"招生管理"中可查看当前学期已经引进的课程,可进行相关设置或操作。

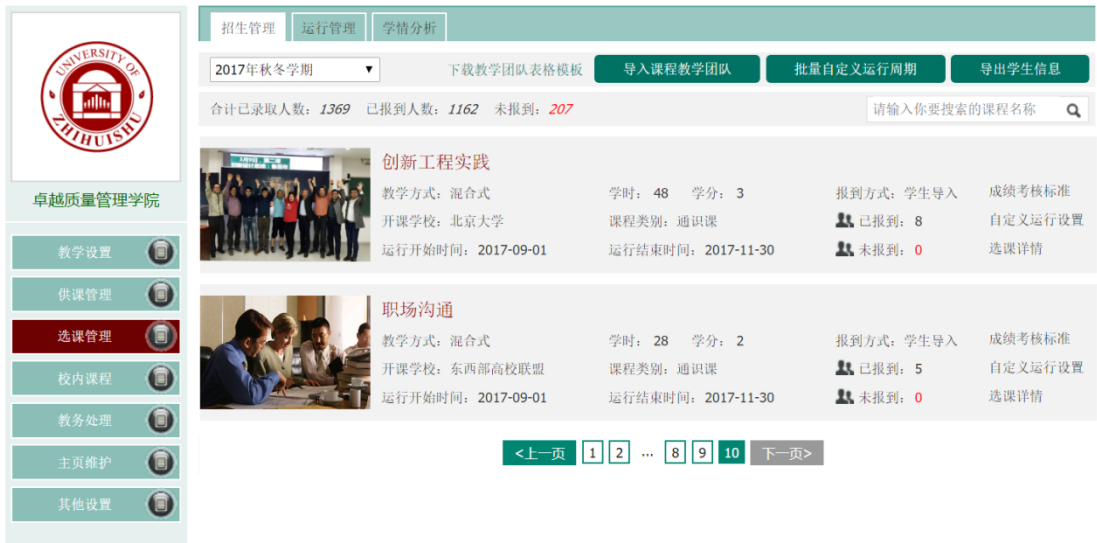

针对课程维度,可设置每门课程的成绩考核标准、自定义运行设置,以及查看选课详情。 "运行管理"中可查看当前学期已经引进的课程名称,以及对应的开课学校、学时、学分、 见面课次数、开始运行时间、结束运行时间、入班学生数。

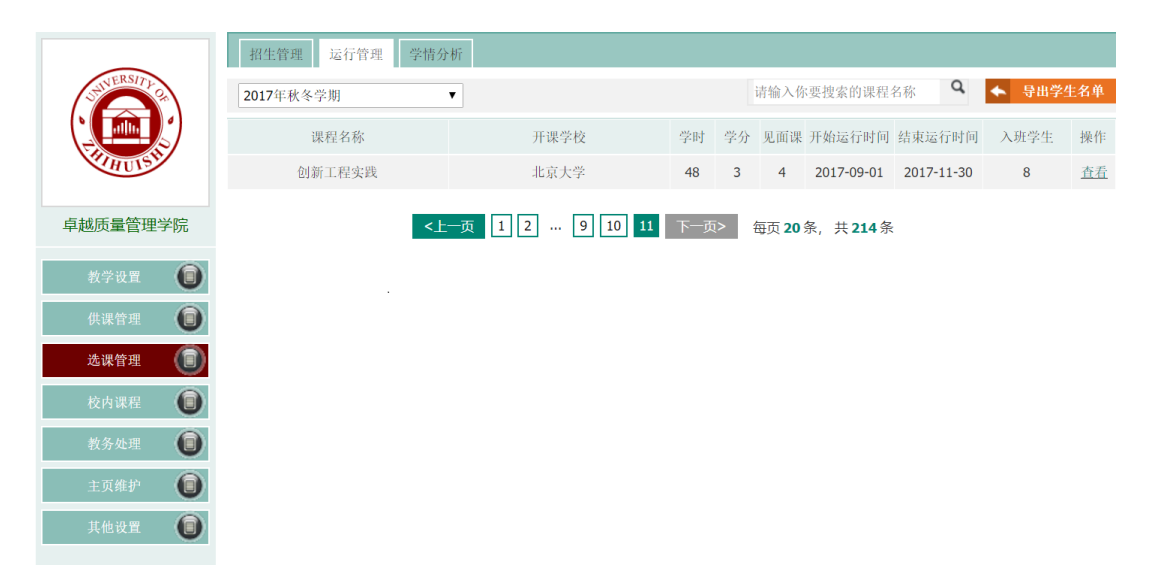

针对课程纬度,点击"查看",可查看该课程下的班级名称、入班学生数、平均学习进度、 平均见面课出勤率、平均期末考提交率、补考提交率。

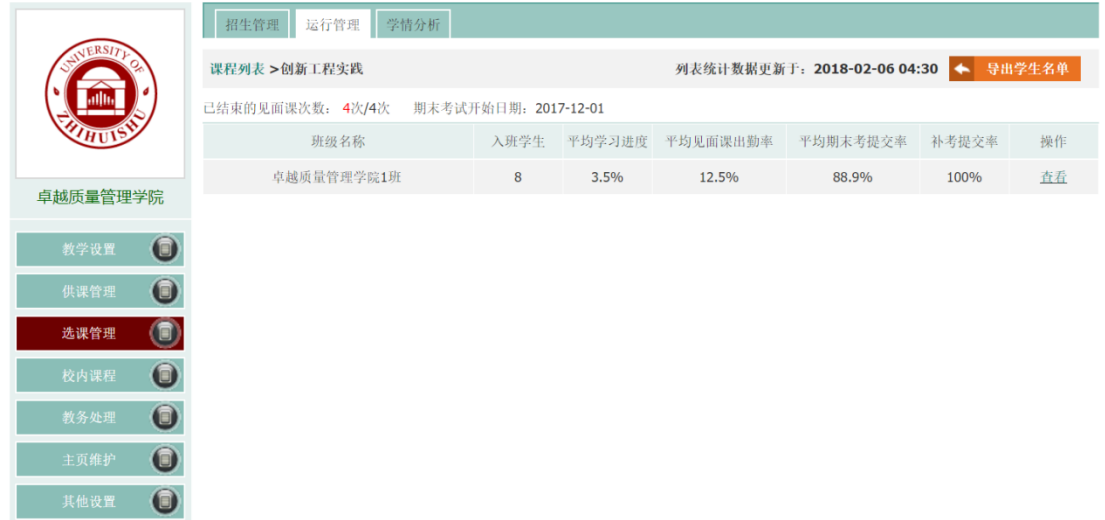

针对班级纬度,点击"查看",可查看该班级下学生的学号、姓名、手机、学习进度、见面 课出勤情况、期末考试提交情况、补考情况。

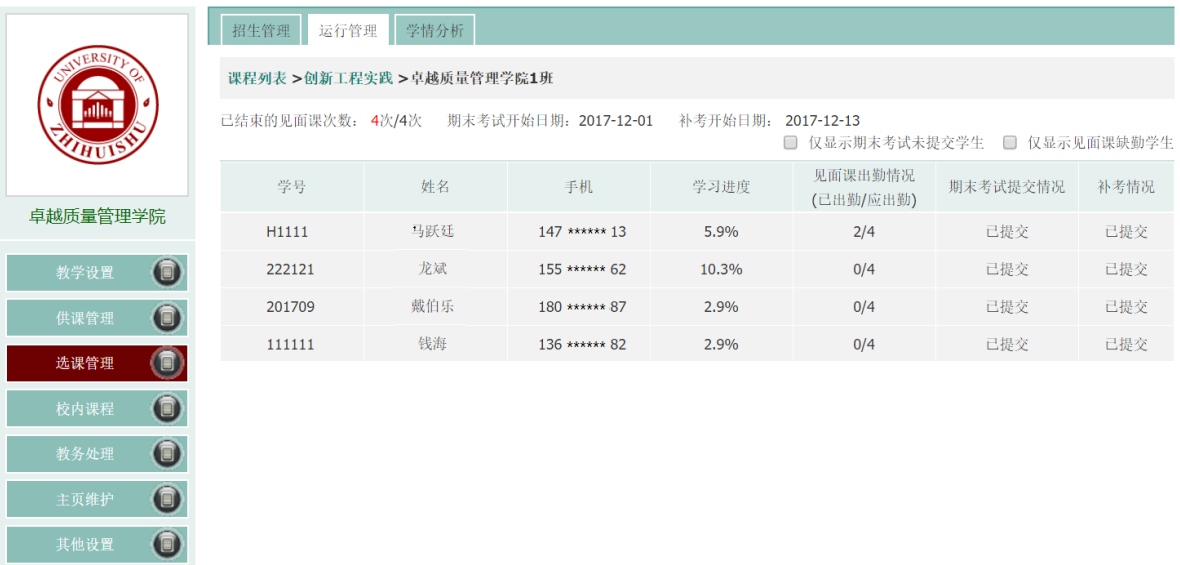

# "学情分析"中可查看选课学期的学情报告和期末报告。

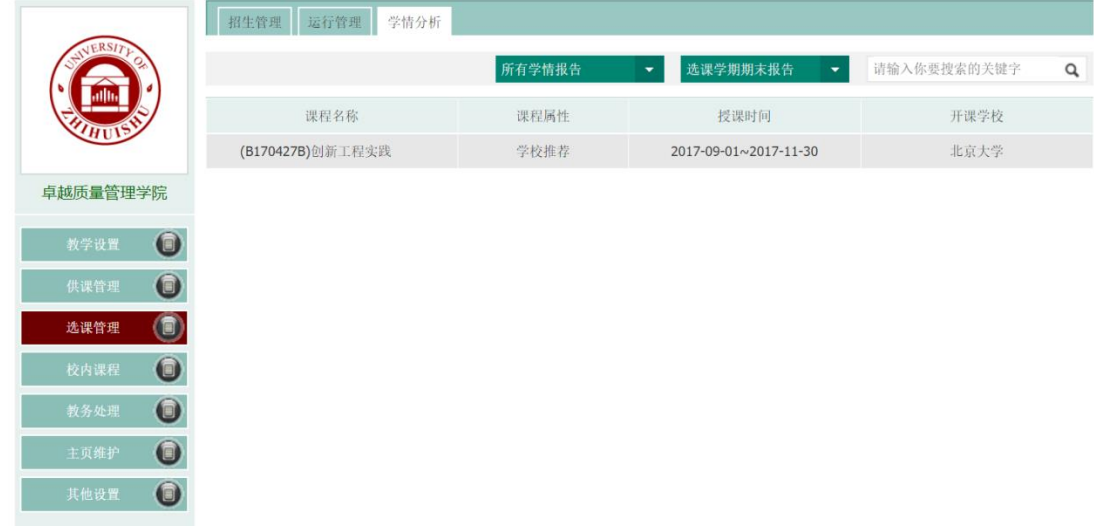

## 4、"成绩考核标准"如何设置?(分类:在线大学)

答: 成绩考核标准中可设置成绩的 3 种核算/发放的规则, 即: 1、课程核算/平台发放; 2、 学校核算/平台发放;3、学校自行核算。

课程核算/平台发放:完全根据该课程负责人设置的考核标准进行成绩核算。成绩发布后学 生可在智慧树平台查询成绩,考核合格的同学将提供在线版修读证明。成绩发布后,子系统 管理员可在【教务处理】--成绩管理 模块中导出成绩。

学校核算/平台发放:根据学校自行设置考核标准,贵校所有学生将按该标准进行成绩核算。 成绩发布后学生可在智慧树平台查询成绩,考试合格的同学将提供在线版修读证明。子系统 管理员可在【教务处理】--成绩管理 模块中导出成绩。

学校自行核算:子系统管理员可在【教务处理】--成绩管理 模块中导出学生成绩(各项百 分制),由学校线下自行核算成绩且自行发放成绩。学生在智慧树平台无法查询成绩,智慧 树平台会提示学生到教务处进行成绩查询。学生在智慧树平台无法进行补考。

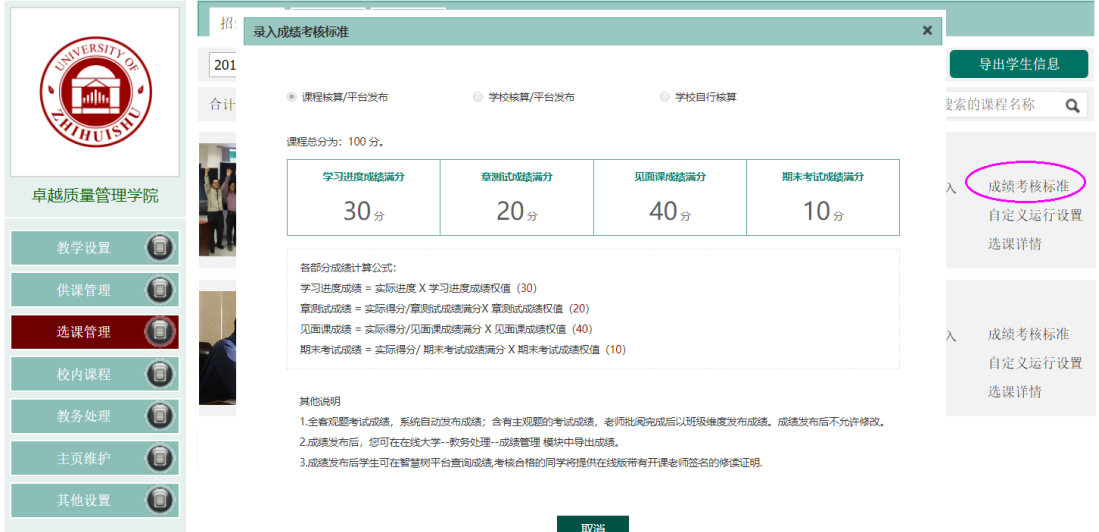

# 5、"自定义运行设置"中有哪些可以设置?(分类:在线大学)

答:自定义运行设置可以由学校设置该门课程开始及结束学习的时间,期末考试的开始及结 束时间,以及期末考试是否允许补考。自定义运行设置需在学生入班前进行设置,一但有学 生报到入班,则不允许更改学习开始时间。

温馨提醒:学生入班之后,距离考试开始时间超过5天时,自定义运行设置(除了课程开始 时间)只允许修改一次;距离考试开始时间小于 5 天时,不允许修改自定义运行设置;考试 开始之后,不允许修改自定义运行设置;

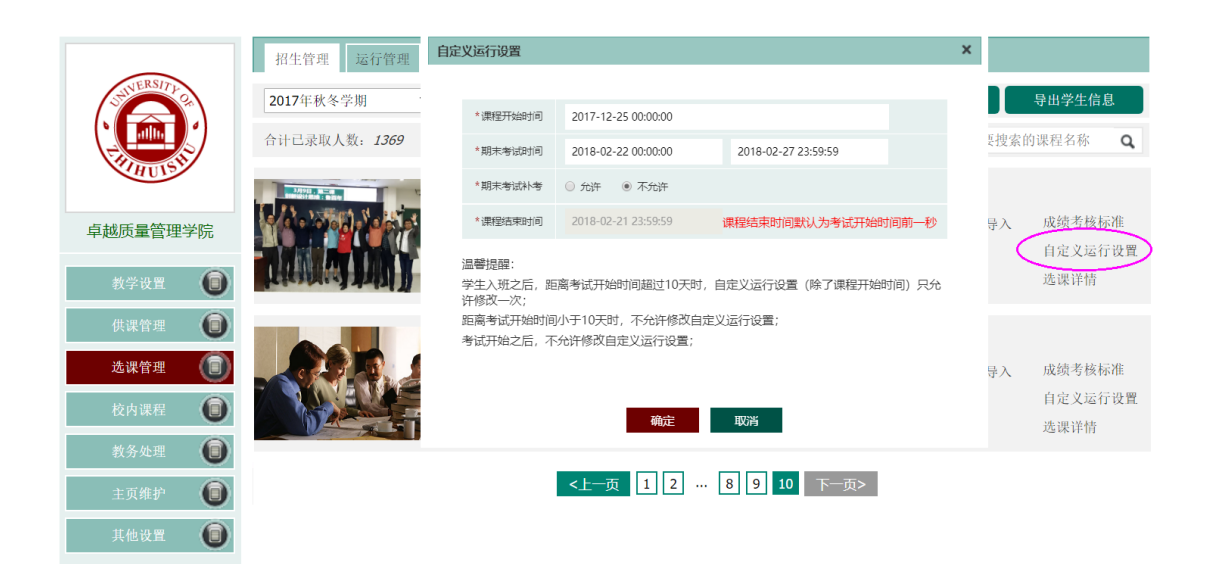

# 6、选课详情里都可以干些什么?(分类:在线大学)

答: 若报到方式为学生自选, 在选课详情里可添加辅导老师、导出学生名单、查看已选课学 生的班级、学生信息(学号、姓名、学习进度、手机),以及删除学生和调班、批量调班的 操作。

若报到方式为学生导入,则除了上述功能外,选课详情还可针对该门课程进行名单的批量导 入以及单个的添加学生。

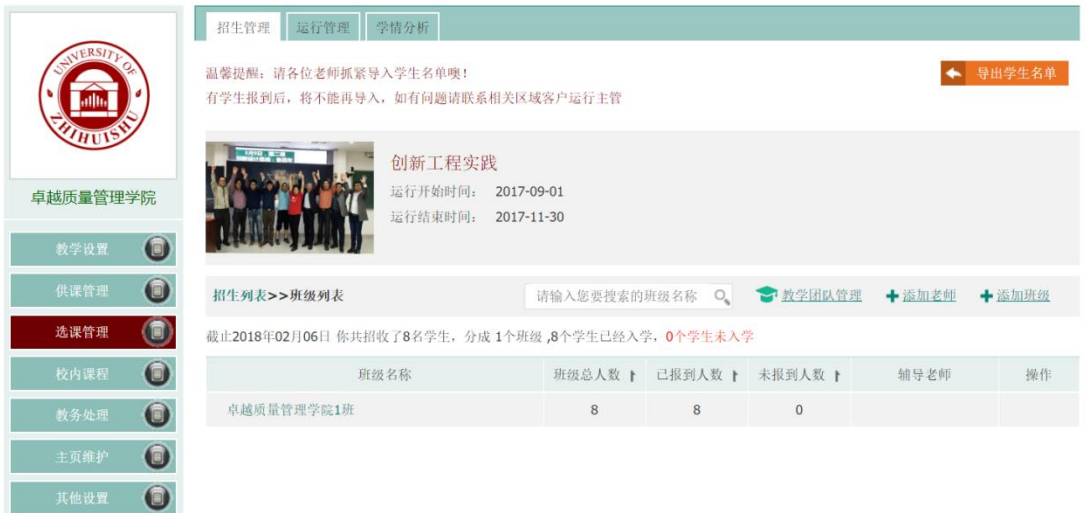

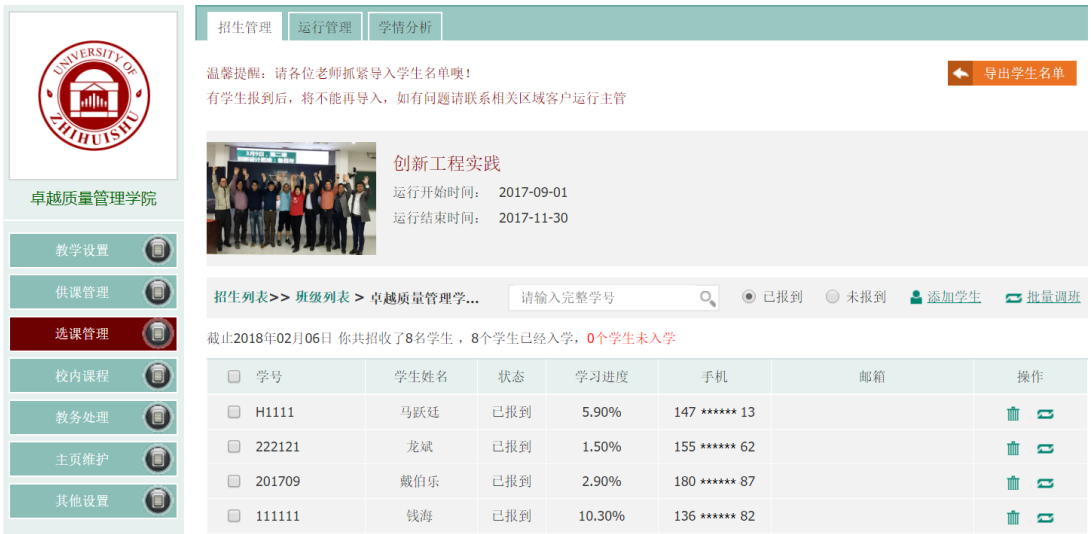

# 7、【教务处理】有什么用?(分类:在线大学)

答:【教务处理】最主要的 2 个功能模块为成绩管理和学校通知。

"成绩管理"中可导出当前学期单门课程的 PDF 成绩及 EXCEL 成绩, 也可导出当前学期全部 课程成绩。

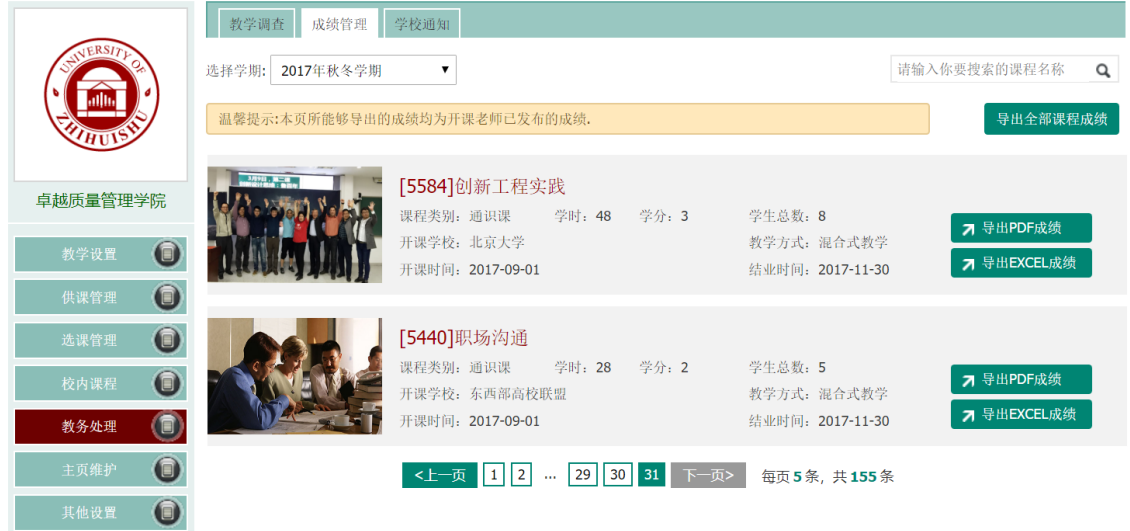

"学校通知"可按学期,针对本校全部师生、全部教师、全部学生或单门多门课程学生发 布通知。

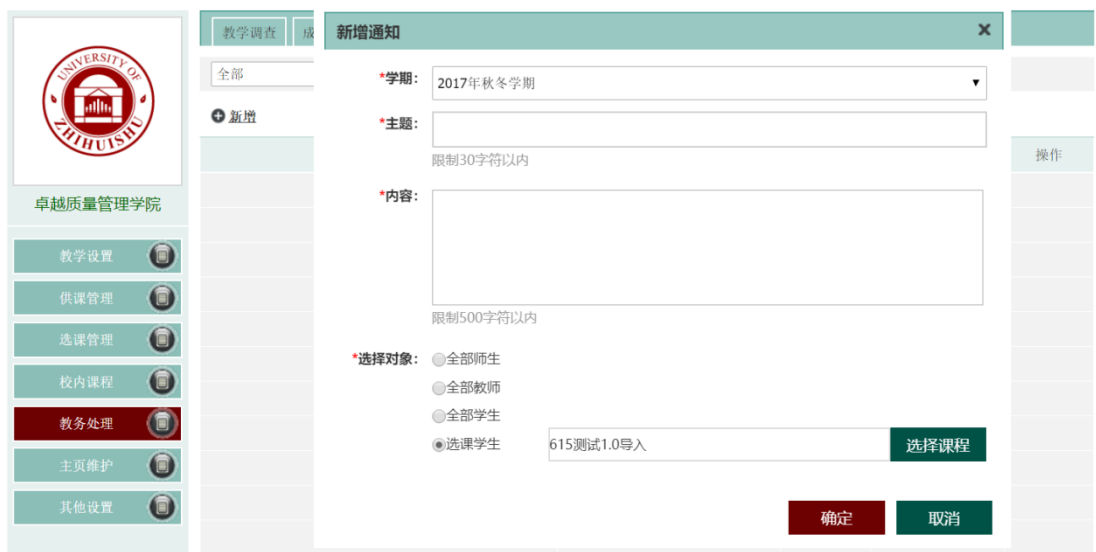

子系统管理员亦可删除所发布的通知。请在新增或删除通知时,谨慎操作。

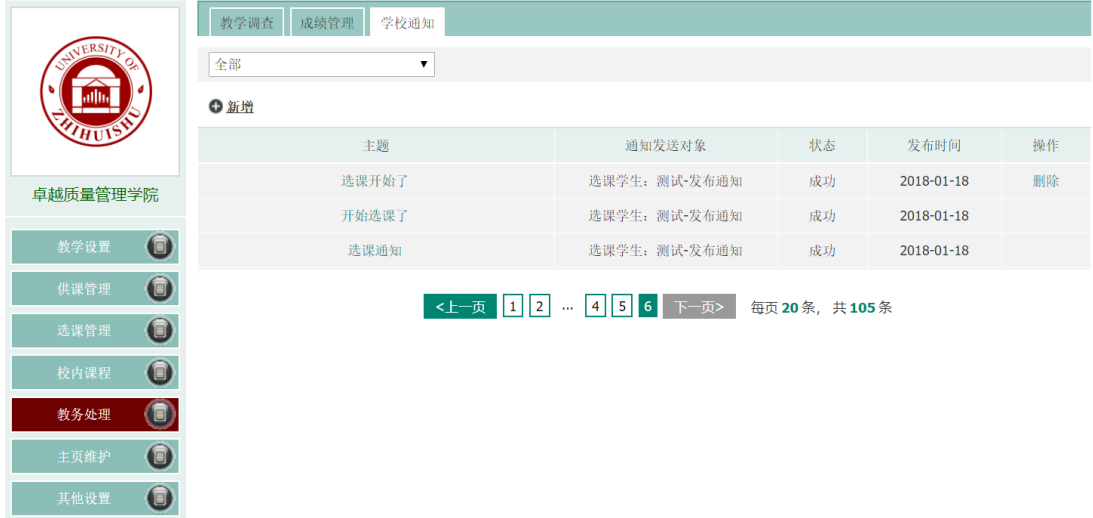

## 8、如何将一名教师设置成某门课程下的辅导老师? (分类: 在线大学)

答:将一名教师设置成某门课程下的辅导老师,大致可分为 3 个步骤: 第一步,在【教学设置】一教师一新增教师/邀请教师。(参考:如何添加本校教师?) 第二步,在【选课管理】一招生管理一下载教学团队表格模版一导入课程教学团队。 注意事项: 模板中标注 \* 的列为必填列, 包含: 课程名称、教师姓名、手机号码; 课程名 称必须填写正确,不要添加简称;导入前请选择课程教学团队所属学期。 第三步,在【选课管理】--招生管理--(某门课程)选课详情--(某个班级)操作"编辑班 级"--选择辅导老师。

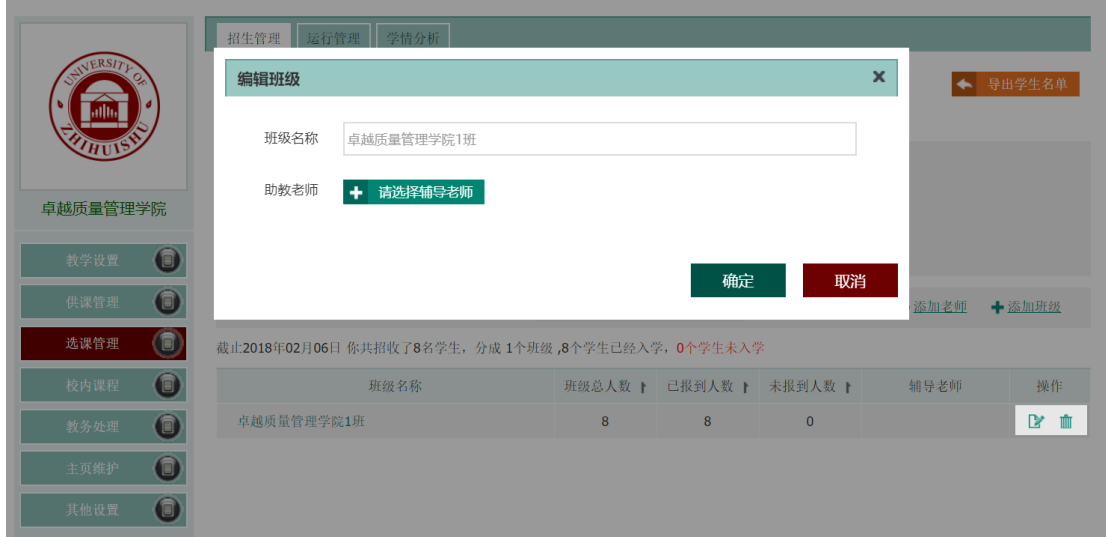

在完成以上操作后,在课程的班级纬度下"辅导老师"中就会显示所选择的老师姓名。

# 辅导老师篇(话题)

#### 1、辅导老师在教学环节的主要事务有哪些?(分类:老师端)

答:共享课程的辅导老师在不同时间节点有不同的事务需要去完成,大致分为: 开课前需要参加教学研讨会、开展导学课;

开课中需要进行在线学习的引导与督促、见面课的组织与督促、课程论坛的互动与交流; 期末考核阶段需要进行考核规则与安排的确认、期末成绩的确认。

#### 2、开展导学课的目的和内容有哪些? (分类:老师端)

答:一场成功的导学课会让学生受益匪浅,也可以让老师在整个学期中有序地开展工作,那 导学课的目的和内容到底有哪些呢,大致可以分成以下 4 个部分:

- 1) 让学生明确课程运行周期(课程学习时间、见面课时间、考试时间和补考时间);
- 2) 介绍所选课程概况,明确课程教学计划、学习方式和要求、考核方式、及成绩评定规则 等;
- 3) 收集补全学生信息,建好群组(此项很重要),以便开课过程中各项事务的联系沟通;
- 4) 播放学习帮助视频,指导学生登陆学习,让学生明确共享课程的学习内容、并熟悉平台 操作。

#### 3、课程运行中主要工作有什么? (分类:老师端)

答: 在线学习部分,辅导老师的工作有: 课程通知发布、学习讲度督促、作业考试完成情况 的监督(个别课程的章测试含有主观题,需要选课学校的老师进行批改)、课程事务处理(如: 含有主观题的章测试申请重做的审核、见面课请假的审核)。

见面课部分,辅导老师需要课前的准备、课中的组织协调(如:纸上签到或二维码签到)、 课后的反馈(如:录入学生见面课成绩、上传现场秀)。

课程论坛部分,可以与学生做一些微互动以及一些日常的答疑。

#### 4、如何发布课程通知? (分类:老师端)

答: 在老师端【我的学堂】首页,可点击"发布通知",输入通知的标题、选择可查看该条 通知的班级(单个或多个)以及通知的正文, "确定"即可成功发送。

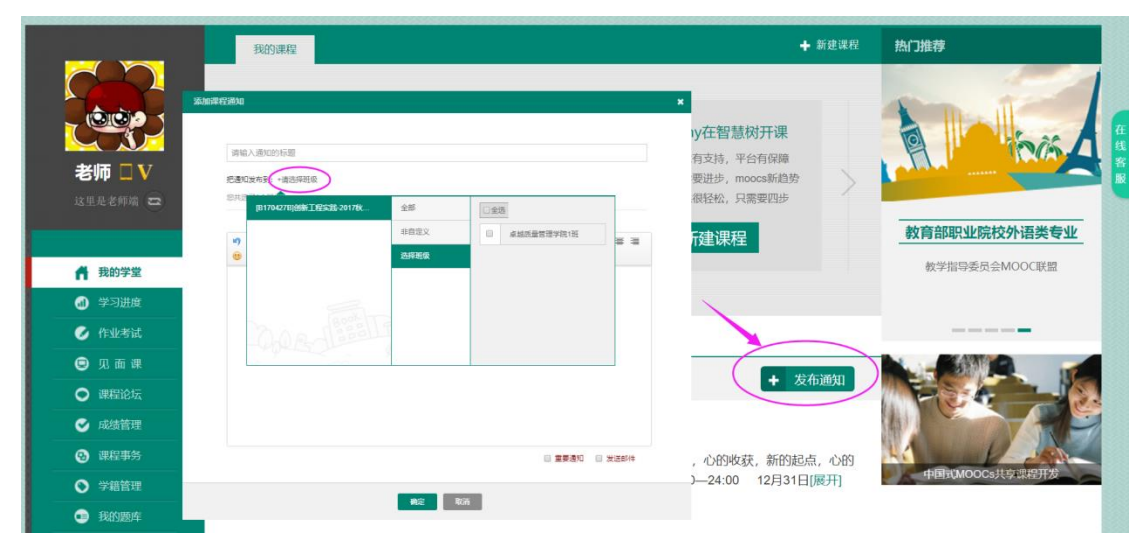

老师所发的通知,学生可在学生端【学堂首页】的"通知"中查看。若学生账号绑定过邮件, 老师也可在发送通知时勾选"发送邮件"。

#### 5、如何进行学习进度的督促?(分类:老师端)

答: 点击左侧菜单栏中的【学习进度】,若一门课程管理多个班级, 则会以班级纬度显示班 级状况(班级名称、学生人数、班级平均进度、高于计划的人数、低于计划的人数、没有学 习的人数);若只管理一个班级,则直接显示该班级下学生的进度详情(学号、姓名、学习 进度、累计观看时长)。

您可以通过:(1)直接单选或多选学生;(2)根据相应的条件(全部学生、没有学习、低 于计划进度、高于等于计划进度、进度低于等于 %) 筛选后勾选相应学生; (3) 直接搜 索想要查询的学生姓名或学号的方式进行"督促"。

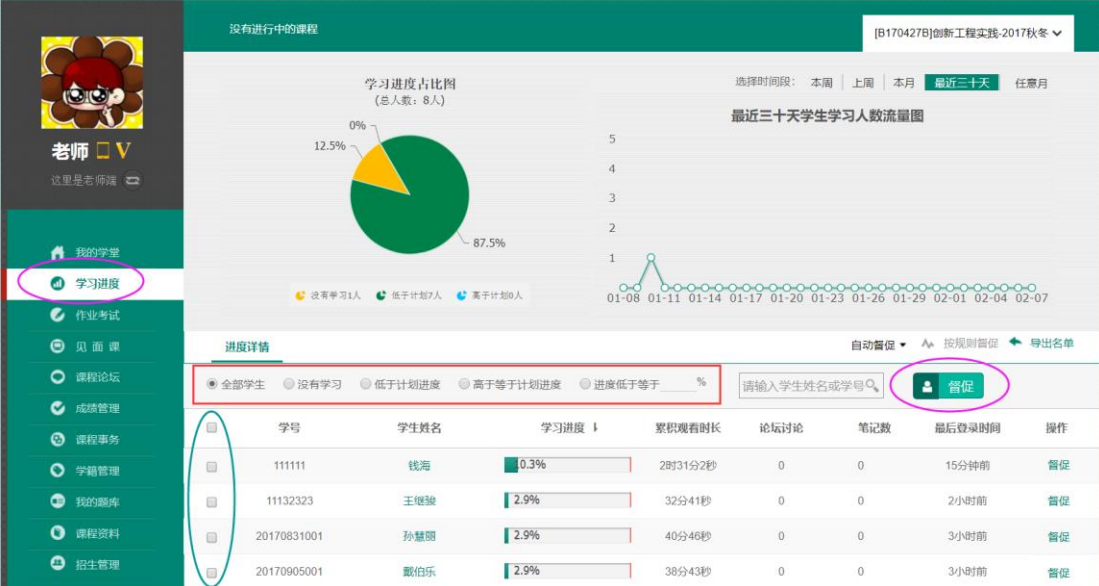

另外您也可以设置"自动督促"(每周自动检查进度,对迟于计划学生发站内信、邮件督促), 或者"按规则督促"(可下拉设置低于进度的范围)。

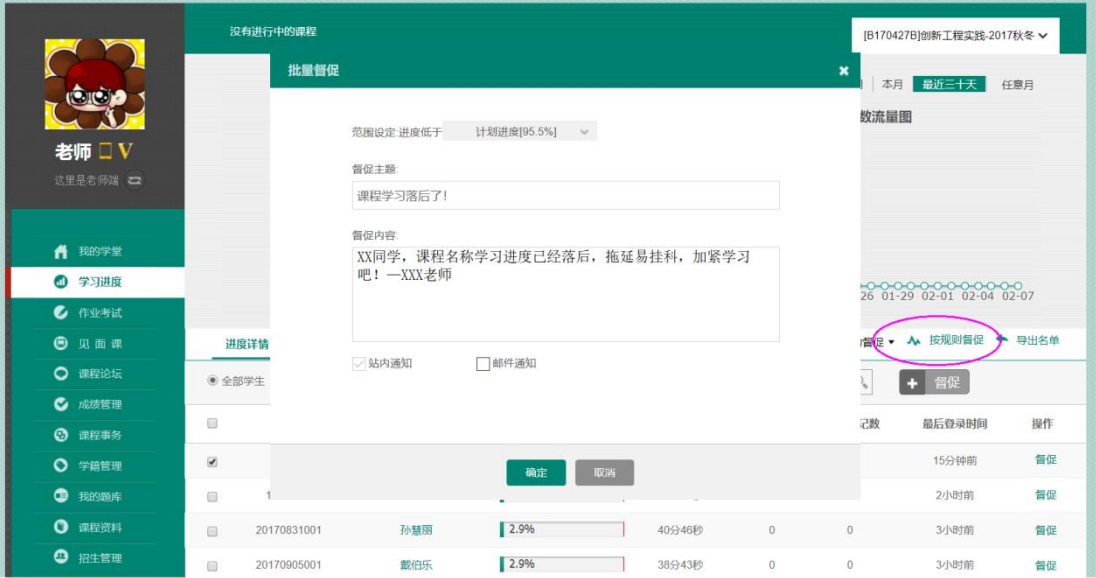

# 6、如何查看/批阅学生的作业?(分类:老师端)

答: 点击左侧菜单栏中的【作业考试】,若课程的章测试和考试是全客观题的, 则为系统自 动批阅,无需老师手动批阅;若含有主观题(填空题、简答题等),则主观题部分需要老师 手动进行批阅。为了方便老师找到指定的学生,老师也可通过学生的姓名或学号进行搜索。

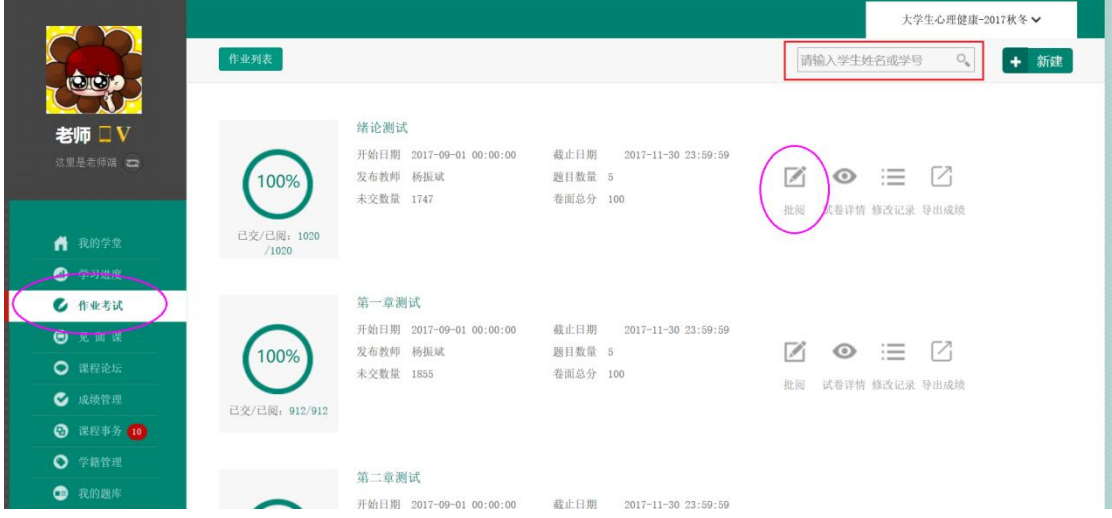

点击章测试或考试的标题后,可在班级纬度下查看学生的上交情况(总人数、已交、已阅、 未交人数)。点击班级名称后进入,可直接查看该班级下全部学生的学号、姓名、上交时间、 成绩,亦可筛选未批阅、未提交、已提交的情况。在该页面还可以看见学生成绩(百分制) 对应人数的柱形图以及错题排行榜。

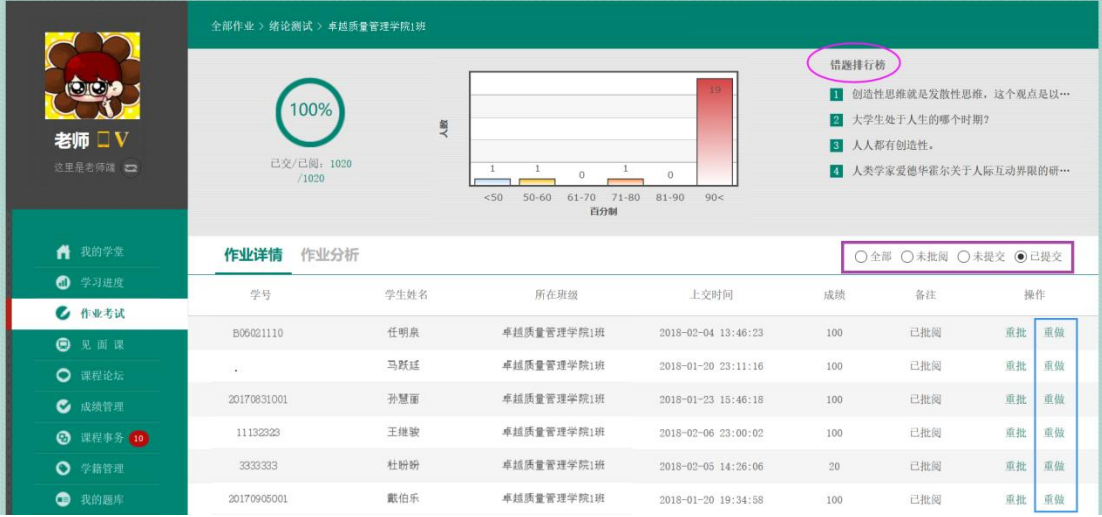

由于学生的各种个人原因,如:章测试申请重做超过 3 次、期末考试打开后没做,试卷超时 自动提交了等,学生希望老师能再给一次机会,从功能上,老师可以进行"重做"操作,但 老师可以根据实际情况选择是否处理。期末考试开放后,则章测试无法进行"重做"操作。 结合搜索功能,老师也可以通过"重批"界面内的"退回重做"按钮手动进行退回。

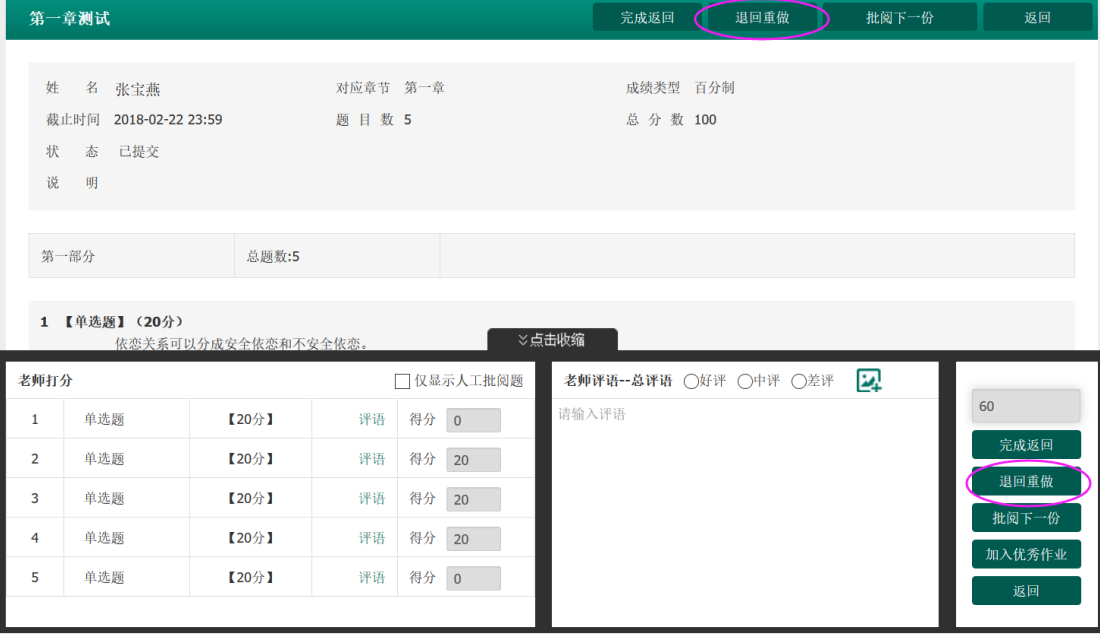

### 7、课程事务有哪些需要处理的吗?(分类:老师端)

答:【课程事务】中主要需要处理的事务有:作业重做 和 请假。

若章测试全为客观题,学生"申请重做"后,系统会自动同意,无需老师处理;若章测试含 有主观题,在老师批阅后,学生可"申请重做",但是否同意/拒绝需要老师手动处理。 见面课方面,若学生的学习形式为"在线观看"的,在期末考试开放前观看直播或回放即可, 不需要进行"请假";若学生的学习形式为"现场签到",若因为各种原因未能参加的,可 在线上申请"请假",但是否同意/拒绝需要老师手动处理。

【课程事务】中的事务,老师可以"批量同意"或"批量拒绝"。

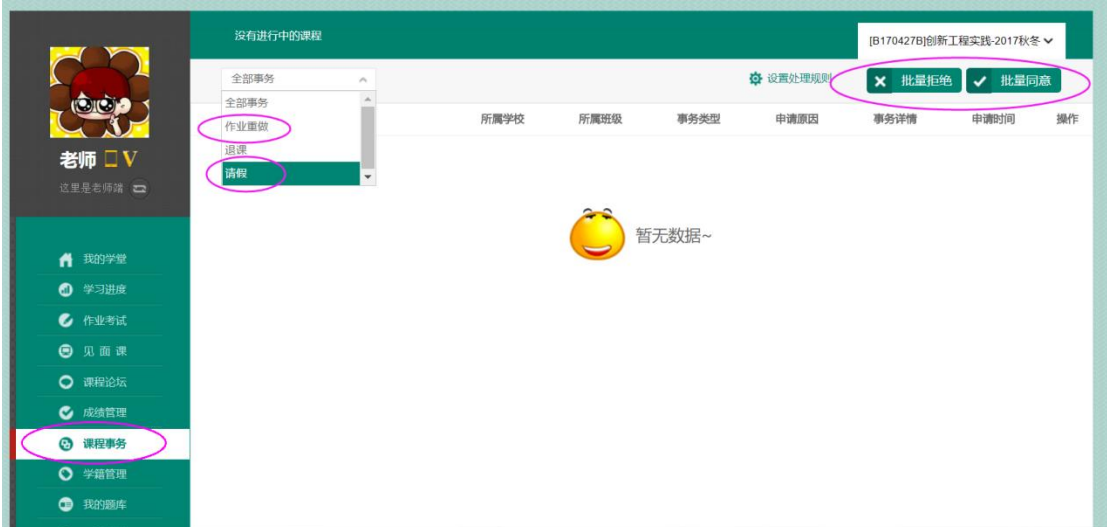

另外,在期末考试开放后,所有事务申请均会自动转为已拒绝。

#### 8、老师可否主动退回学生的作业或考试?(分类:老师端)

答:由于学生的各种个人原因,如:作业申请重做超过 3 次、考试打开后没做,试卷超时自 动提交了等,学生希望老师能再给一次机会,从功能上,老师可以进行"退回"操作,但老 师可以根据实际情况选择是否处理。

#### 9、【见面课】老师需要做些什么? (分类:老师端)

答:分 3 个阶段,来看下老师见面课的课前、课中、课后都有哪些需要做的。

课前: 课前一周,老师需要了解见面课策略(形式、时间、内容);发布见面课通知:包含 时间、地点、教学任务(平台通知、学生 QQ 群通知)。课前一**小时**, 直播课请提前 1 小时 进入教室,检查设备条件,按照提示进入直播界面,进行课前收视测试。(如有问题及时拨 打直播收视保障电话:021-61524264 ;直播收视保障 QQ:468222440)

课中:引导进入教室的学生完成签到(二维码签到 或 线下签到表签到); 拍摄见面课现场 照片(每次 3-5 张)。

课后:查看见面课录像;录入学生考勤成绩;上传见面课现场照片。(建议在 24 小时内完 成)

说明:采用二维码签到的学校,学生通过扫码二维码仅可获得考勤分,课堂表现分由老师根 据现场实际情况进行录入;采用线下签到的学校,考勤分和表现分均由老师在平台上录入。 温馨提示:建议保留好见面课上相关原始材料,如签到表等,以备期末成绩核算及存档。

#### 10、学生如何获得见面课成绩?(分类:老师端)

答: 1. 统一组织直播互动: 在见面课直播时间同步参加见面课,老师线下准备签到表让学生 现场签到(或使用二维码签到),见面课结束后,老师根据签到表线上录入见面课考勤分和 课堂表现分。因有确实理由无法参加见面课的学生可以在平台上申请请假,老师审批同意后, 学生观看见面课直播或回放的 80%后得考勤分。

2. 统一组织回看: 在见面课直播的时间无法同步参加见面课, 学校课后组织统一观看见面课 回放,老师线下准备考勤表,线上录入见面课考勤分和课堂表现分,因有确实理由无法参加 见面课的学生可以在平台上申请请假,老师审批同意后,学生观看见面课直播或回放的 80% 后得考勤分。

3.学生自行观看:学生观看见面课直播或回放的 80%后得本次见面课满分(考勤分和表现

分)。

#### 11、如何使用二维码签到?(分类:老师端)

答: 前言: 二维码签到仅适用于学习方式为统一组织直播的学校。

在见面课之前,请先通知学生提前下载知到 APP,然后在教室里的电脑上登录辅导老师的账 号, 在左侧菜单栏【见面课】中选择本次见面课, 点击"考勤/成绩", 即可以看见二维码 图片,点击该二维码会放大,二维码每 30 秒会自动更新,防止学生"投机取巧"。

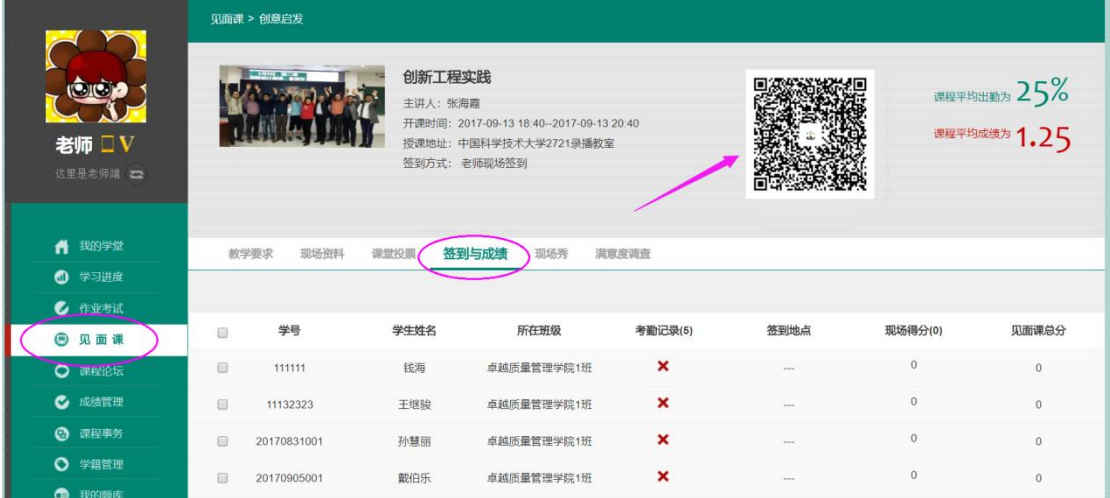

### 12、如何录入学生的见面课分数? (分类:老师端)

答:点击左侧菜单栏中的【见面课】,首先选择需要录入哪一次见面课,点击"考勤/成绩"。 老师可以勾选学生名单后进行"批量考勤"、"批量得分"及"全部设为已签到"。 批量考勤:勾选后批量完成学生"考勤记录"分数的录入; 批量得分:勾选后批量完成学生"现场得分"分数的录入; 全部设为已签到:本班级下所有的学生的"考勤记录"全部签到。 老师也可以对单个学生进行"现场得分"的设置,点击"小铅笔"图标。请注意,所设置分

数不得高于表头"现场得分"括号内的分数。

| 老师 ■V<br>这里是老师端 |                     | 见面课 > 常见心理障碍的识别 |             |                                                                                                    |                 |                           |                       |                                |                          |              |
|-----------------|---------------------|-----------------|-------------|----------------------------------------------------------------------------------------------------|-----------------|---------------------------|-----------------------|--------------------------------|--------------------------|--------------|
|                 |                     |                 |             | 大学生心理健康<br>主讲人:钱铭怡<br>开课时间: 2017-09-21 18:30--2017-09-21 20:30<br>授课地址: 北京大学第二体育馆课栈<br>签到方式: 老师现场签到 |                 |                           | 回源条派游说<br>зΠ<br>签到已结束 | 课程平均出勤为 28.81%<br>课程平均成绩为 1.73 |                          |              |
|                 | 我的学堂<br>ñ           | 教学要求            | 现场资料        | 课堂投票                                                                                                | 签到与成绩<br>现场秀    | 满意度调查                     |                       |                                |                          |              |
|                 | ⋒<br>学习进度           | ← 返回            |             |                                                                                                    |                 |                           |                       |                                |                          |              |
|                 | <b>CONTRACTOR</b>   |                 |             | $+$ .                                                                                               |                 | 批量考勤                      | 全部设为已签到<br>批量得分<br>٠  |                                | $\mathcal{O}_\mathbf{c}$ |              |
|                 | ◎ 见面课               |                 | 学号          | 学生姓名                                                                                                | 所在班级            | 考勤记录(6)                   | 签到地点                  | 现场得分(1)                        |                          | 见面课总分        |
|                 | ○ 课程论坛              | п               | 111111      | 钱海                                                                                                  | 卓越质量管理学院1班      | $\boldsymbol{\mathsf{x}}$ |                       | $\mathbf{0}$                   | O                        | $\mathbf{0}$ |
|                 | ◎ 成绩管理              | □               | 11132323    | 王继骏                                                                                                 | 卓越质量管理学院1班      | $\mathbf x$               |                       | $\overline{0}$                 | $\mathscr O$             | $\theta$     |
|                 | <b>3 课程事务 10</b>    |                 | 20170831001 | 孙慧丽                                                                                                 | 卓越质量管理学院1班      |                           |                       | 1.0                            | O                        | 6            |
|                 | ◎ 学籍管理              |                 | 20170905001 | 戴伯乐                                                                                                 | 卓越质量管理学院1班      | ×                         |                       | $\mathbf{0}$                   | O                        | $\theta$     |
|                 | ⊕<br>我的题库           |                 |             |                                                                                                    |                 |                           |                       |                                |                          |              |
|                 | $\mathbf o$<br>课程资料 | н               | 222121      | 龙斌                                                                                                  | 卓越质量管理学院1班      | $\boldsymbol{\mathsf{x}}$ |                       | $\bf{0}$                       | O                        | $\mathbf 0$  |
|                 | ⊕<br>招生管理<br>.      |                 | 3333333     | 杜盼盼                                                                                                 | 卓越质量管理学院1班<br>. |                           |                       | 1.0                            | D                        | $\epsilon$   |

13、如何上传见面课的现场照片? (分类: 老师端)

答:点击左侧菜单栏中的【见面课】,选择需要上传哪一次的见面课现场照片,点击"考勤/

L

成绩",再点击"现场秀",通过【上传】按钮即可进行选择并上传。 在"全部"中可查看本次见面课下所有选课学校老师已上传的现场照片; "我的上传"中则 只显示自己所上传的照片。

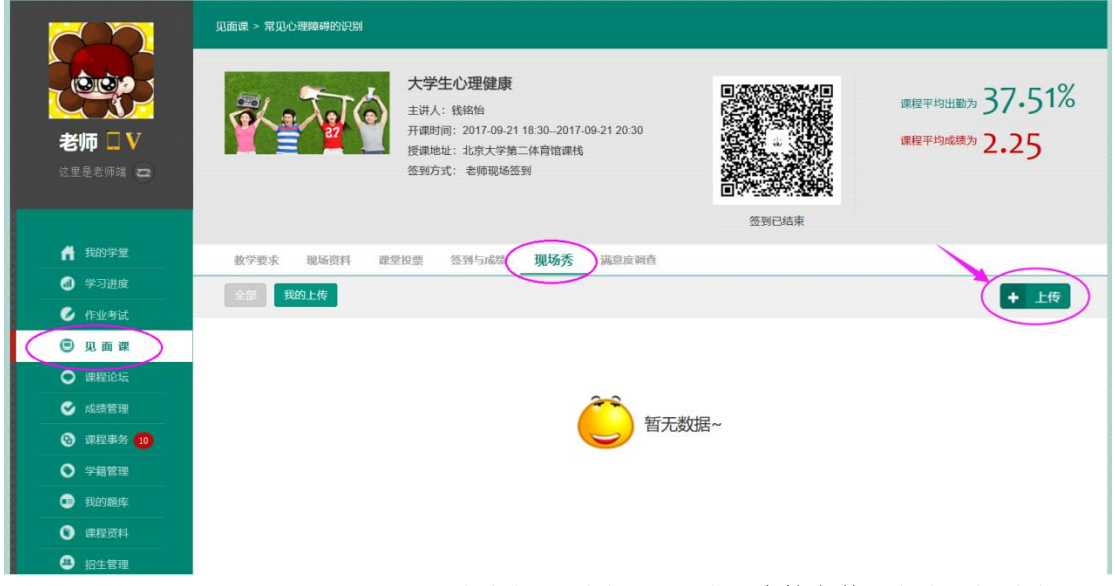

若上传错照片或对自己上传的照片不满意想要删除,则可在"**我的上传**"中将鼠标放在该张 照片上,照片的右上角会出现"删除"的图标,点击即可完成删除。

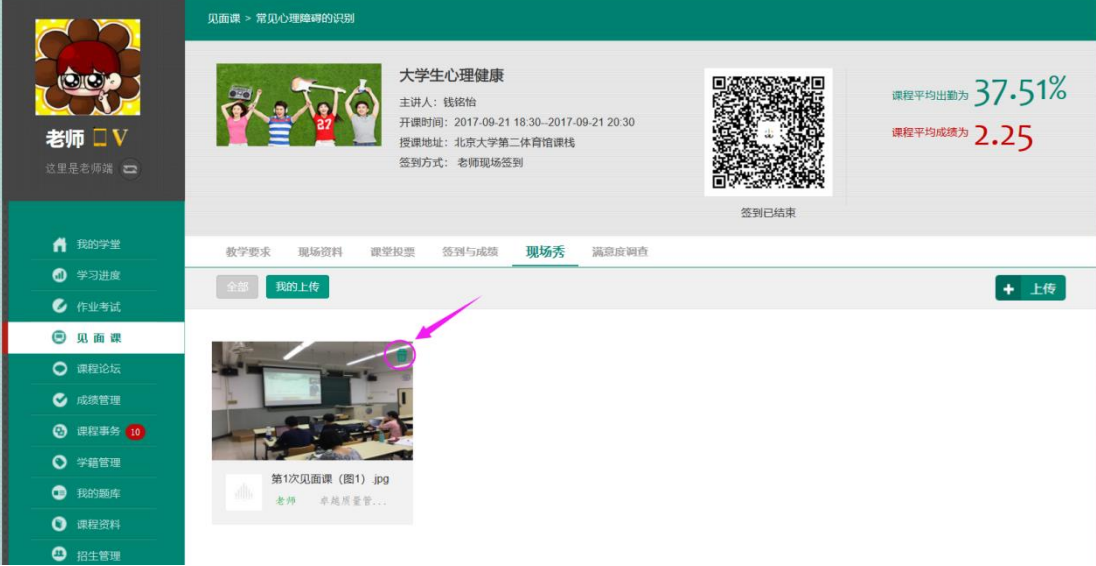

#### 14、期末考核阶段有哪些需要做的? (分类:老师端)

答:根据课程教学计划,提前两周强调期末考试时间,提醒督促学生完成课程学习(在线和 见面课)、积极备考;

考试阶段,要反复提醒未考试的同学及时参加考试;

考试截止后,若考试为全客观题,老师有 48 小时的成绩调整确认时间,仔细查看学生成绩 单,确认每项成绩无误,如果有需要调整的成绩请务必在 48 小时内完成, 48 小时候成绩将 自动发布;若考试含有主观题,则老师需要批阅完一个班级下所有学生的期末考试后,手动 发布成绩,如果需要调整成绩,需在手动发布之前进行操作。

#### 特别说明:

1)期末考试一旦开始,暨在线学习结束。观看视频、见面课回放、完成章测试作业均不计 分;

2)试卷一旦打开,就开始计时,时间到系统会自动提交,请学生在点开试卷前做好考前准 备工作;

3) 教师一定要在"成绩发布"之前完成学生见面课"考勤录入"、"主观题测试批改"和 "成绩确认"工作。

#### 15、如何进行成绩的查看/调整工作? (分类:老师端)

答: 点击左侧菜单栏中的【成绩管理】, "查看"要确认成绩的班级。期末考试截止后的 48 小时内老师可以查看/调整成绩,若要调整学生见面课分数请直接在【见面课】模块中操作, 在【成绩管理】中只能编辑学生的最终总成绩。

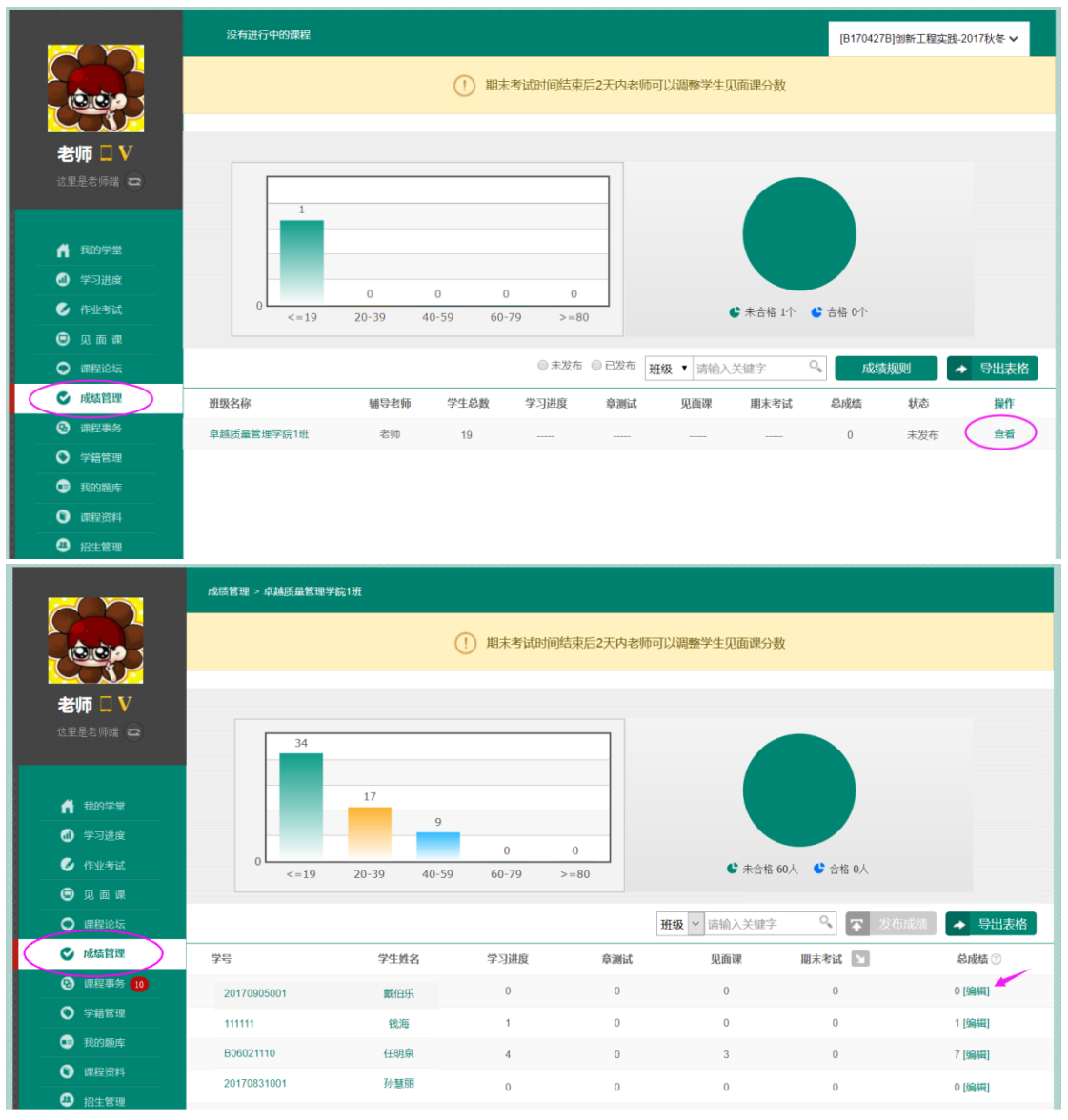